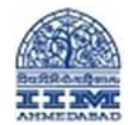

Step 1. Sign in into you ZOOM account using this link<https://zoom.us/signin>

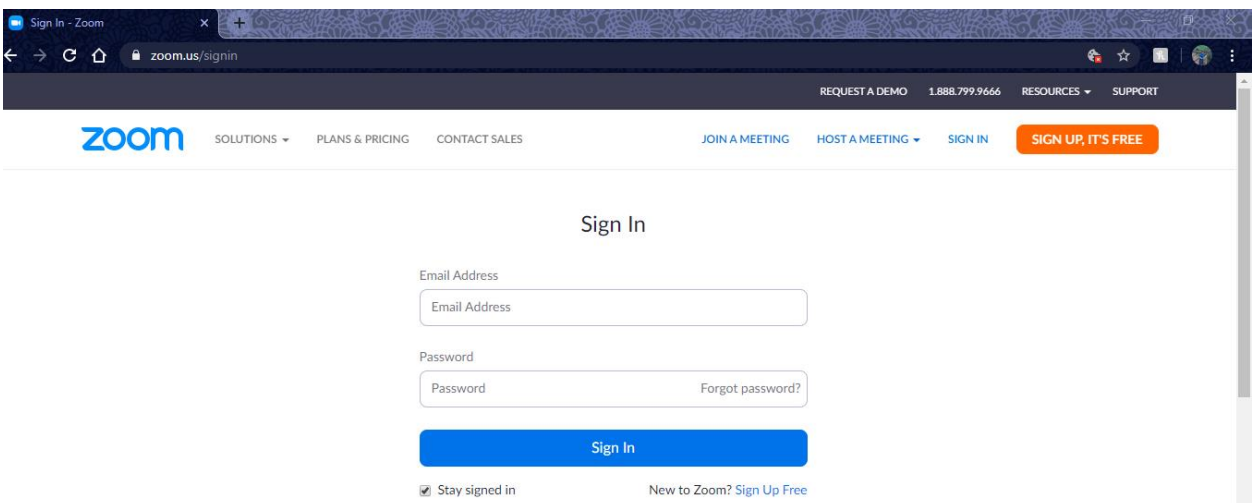

**Step 2.** Once Login Click on "*Schedule New Meeting"* as per below picture

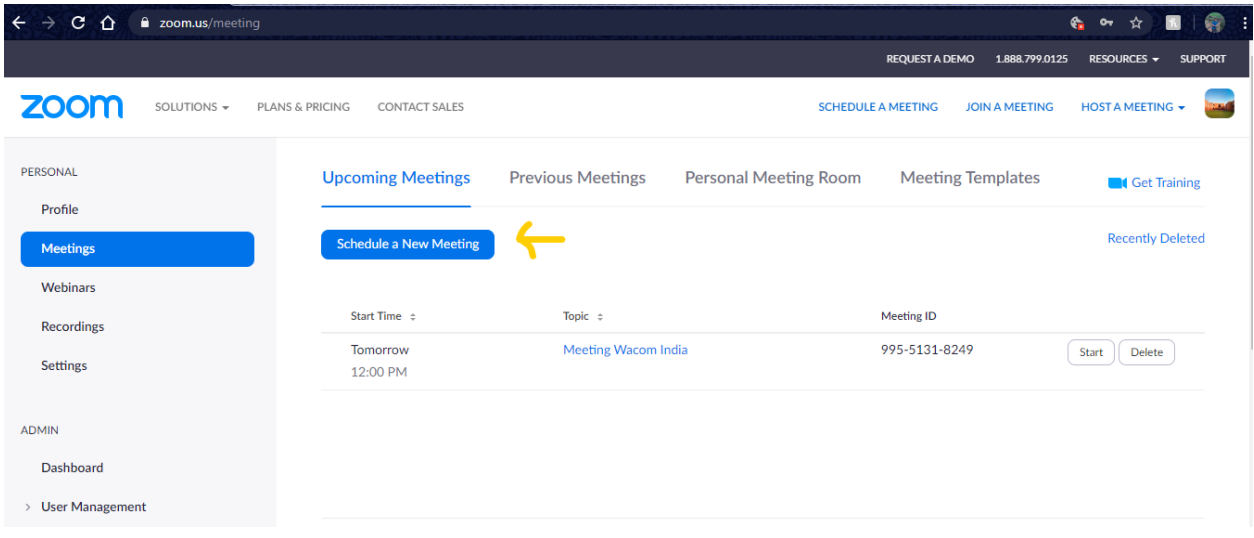

**Step 3.** Provide Meeting topic and other details as describe in below pictures.

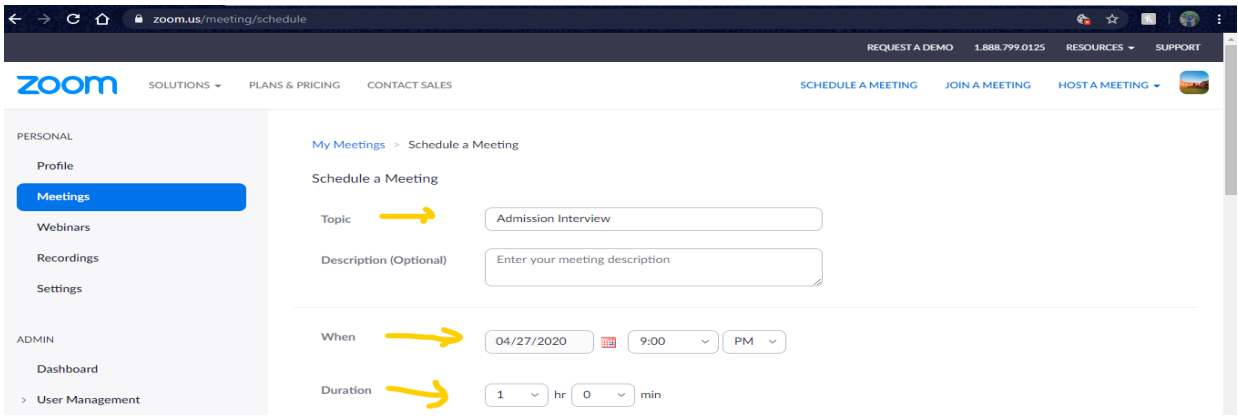

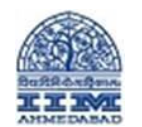

## **Creating and conducting Online Meetings with ZOOM**

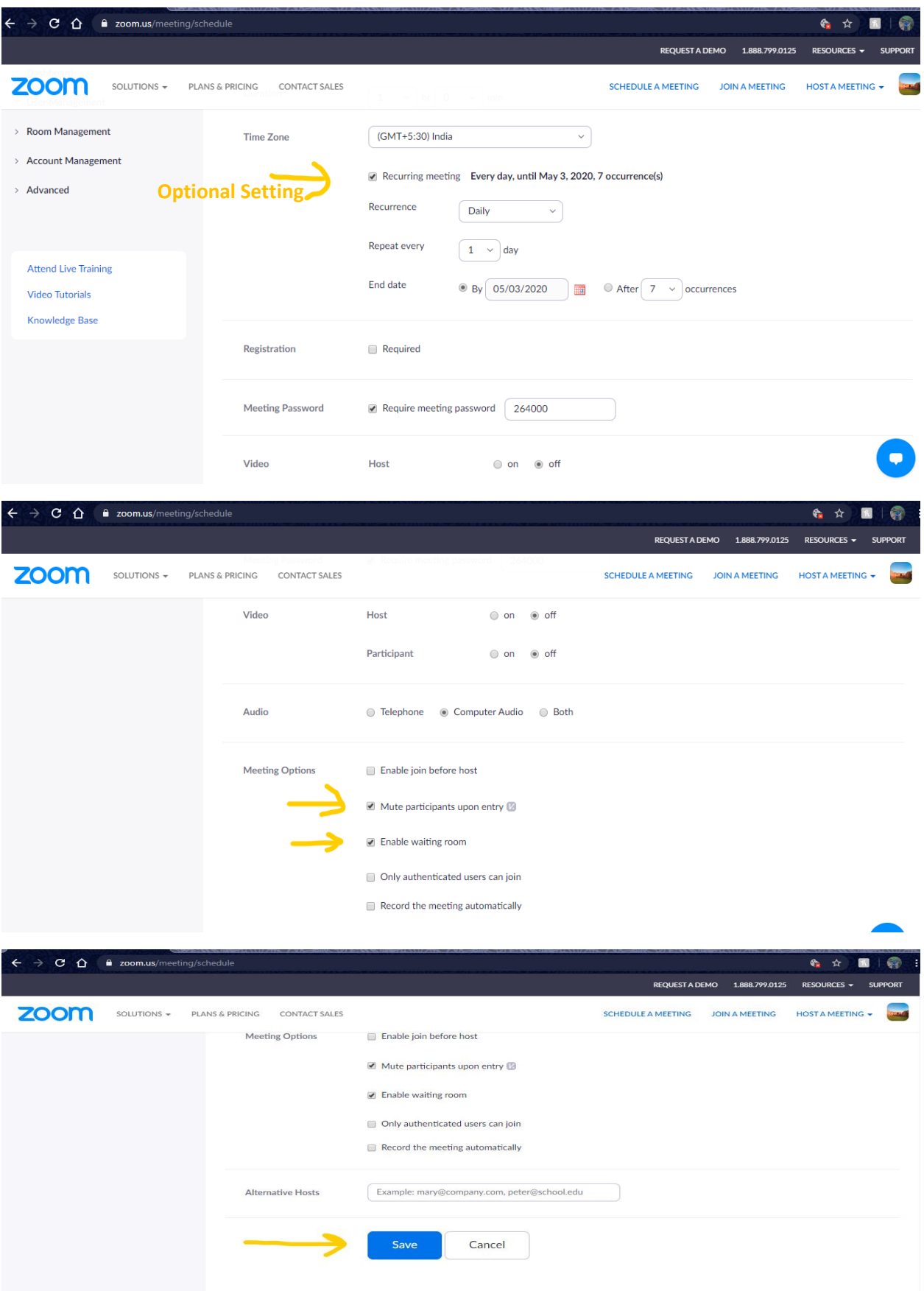

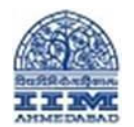

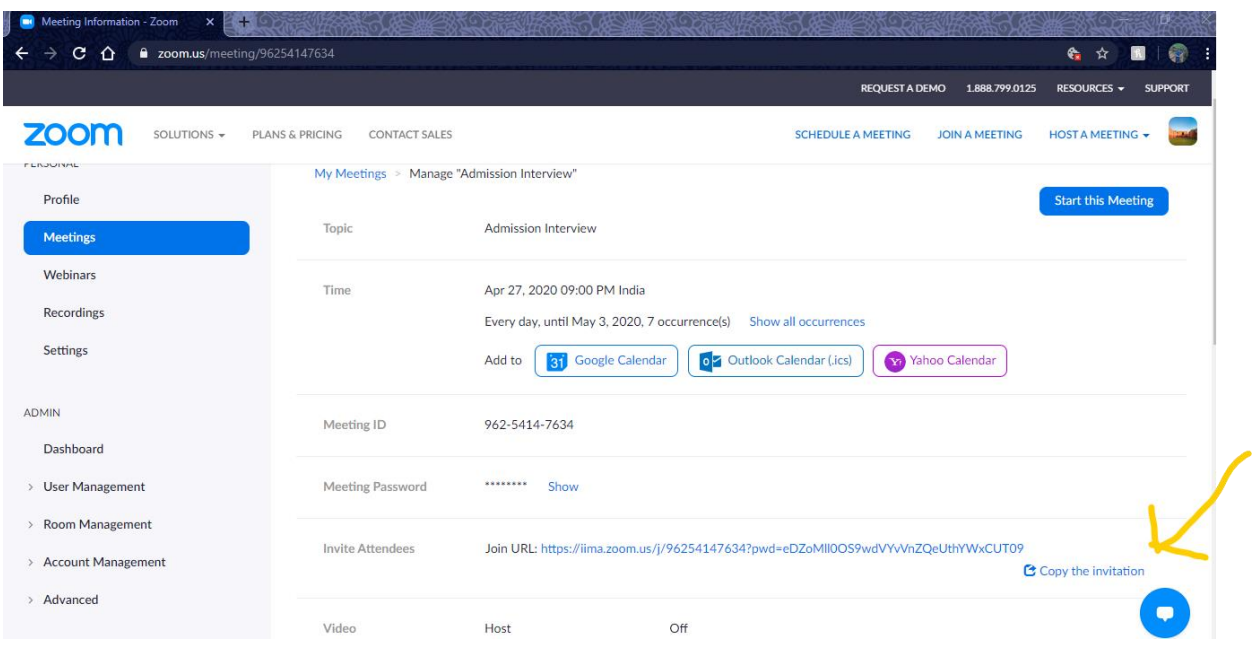

**Step 4.** Once Meeting has been saved, click on *"Copy the Invitation"* as shown in below picture.

**Step 5.** This will open a new window as shown in below pic. Click on "*Copy Meeting Invitation"* again.

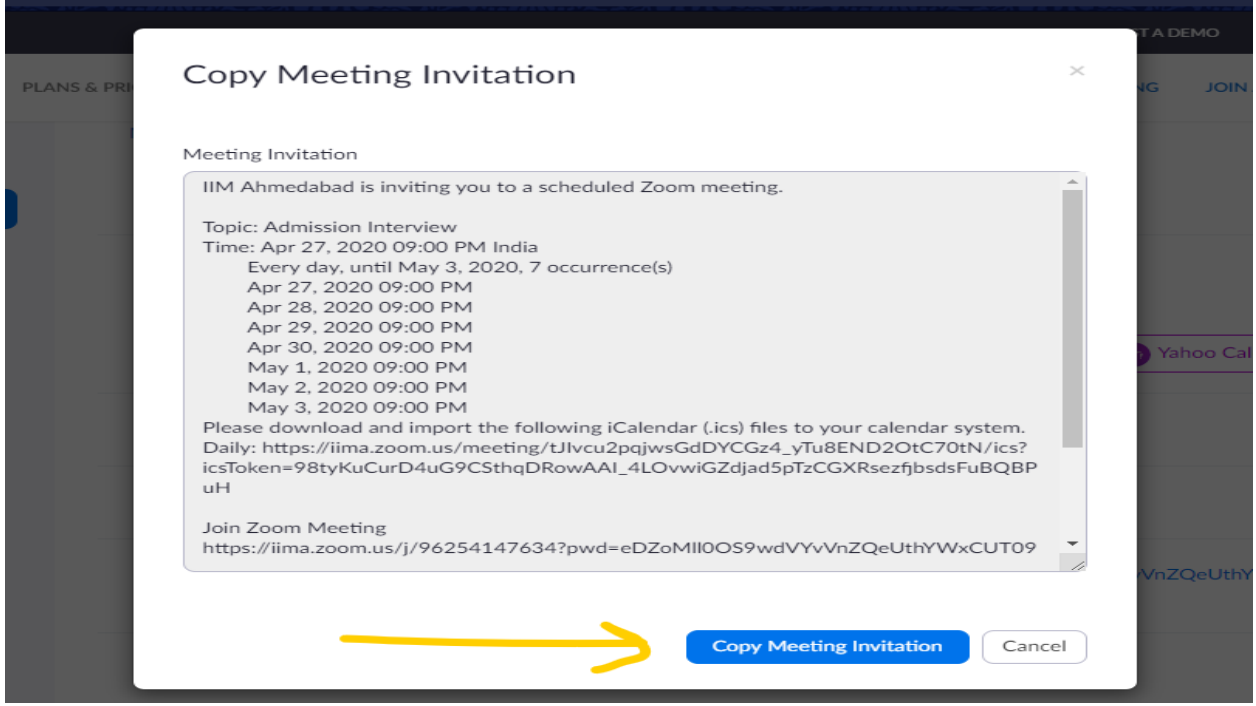

**Step 6.** Send Copied data via email to participants.

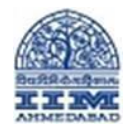

**Step 7.** To start the meeting Click on "*start the meeting"* as shown in below picture.

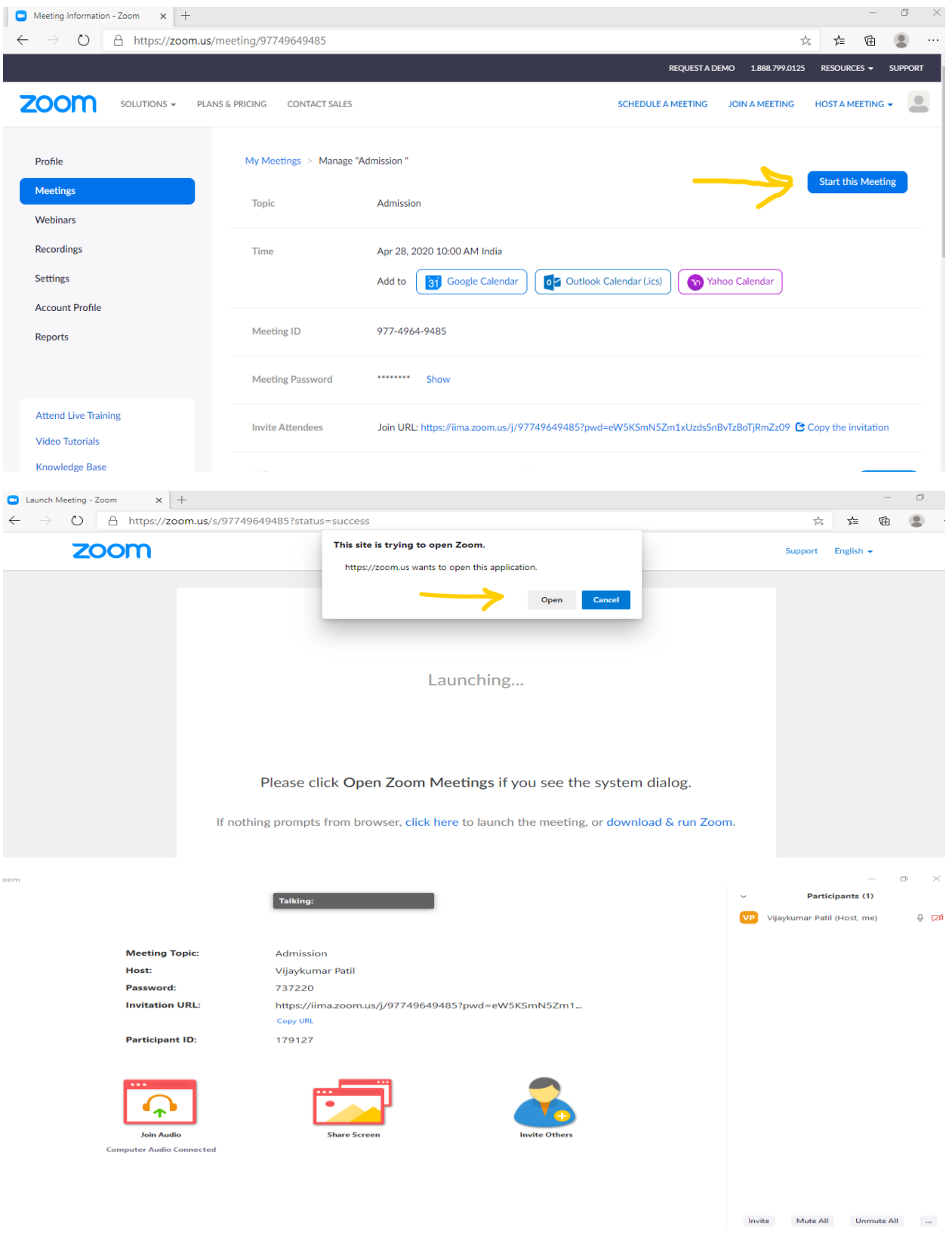

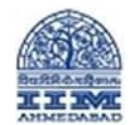

**Step 8.** Now Meetings has been started. When any participant tries to join the meeting you will get the notification as shown below. You can Click on "*Admin"* to allow or "**Remove"** to reject. (This is because we have enabled *Waiting Room* while creating meeting.)

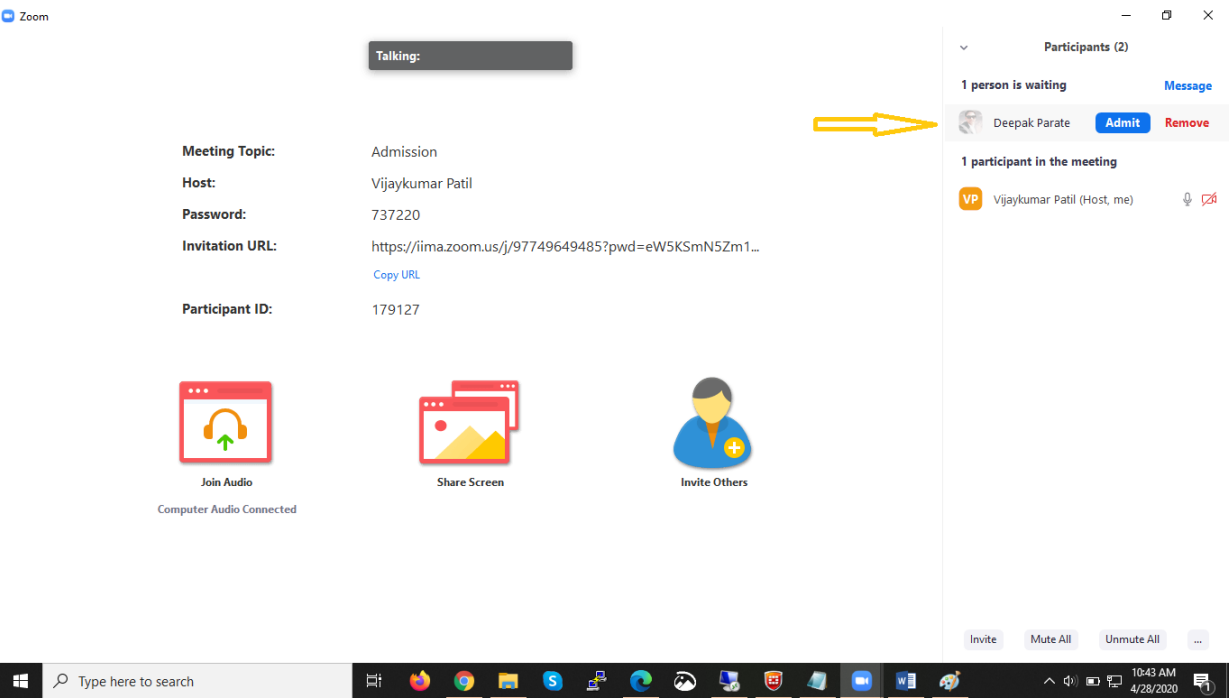

**Step 9.** We can rename the host as shown in below picture

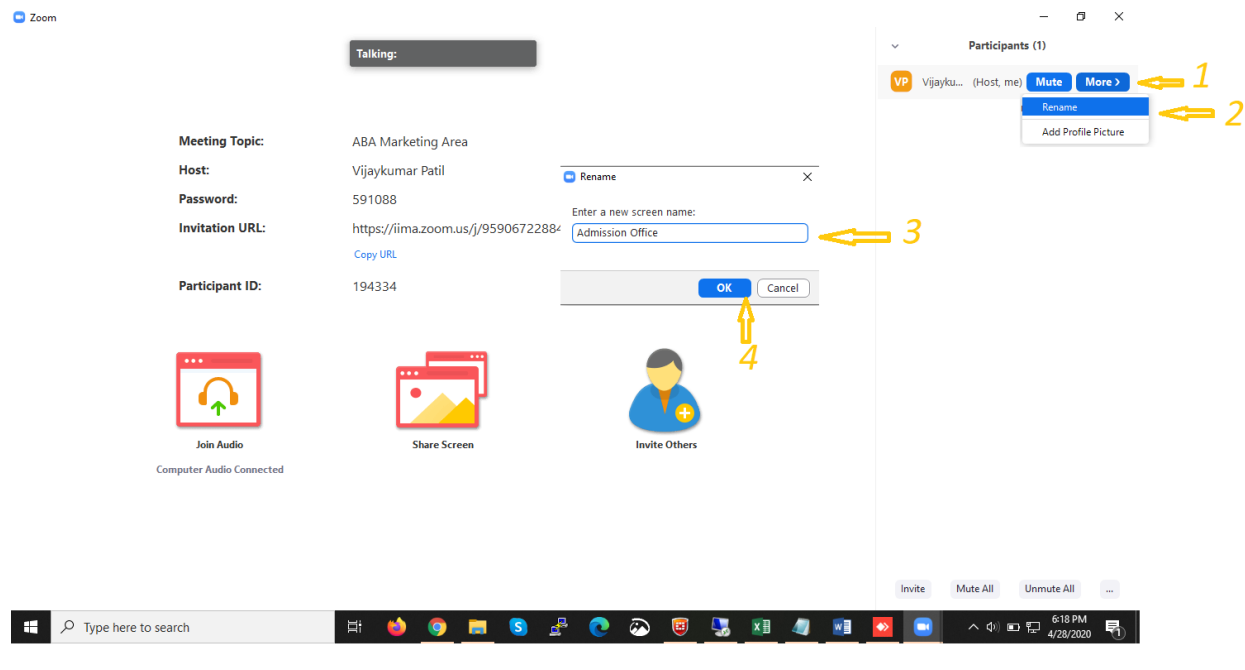

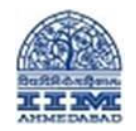

**Step 10.** Once all the participants join the meeting we can *Lock the meeting* as shown below so no-one else can join this meeting.

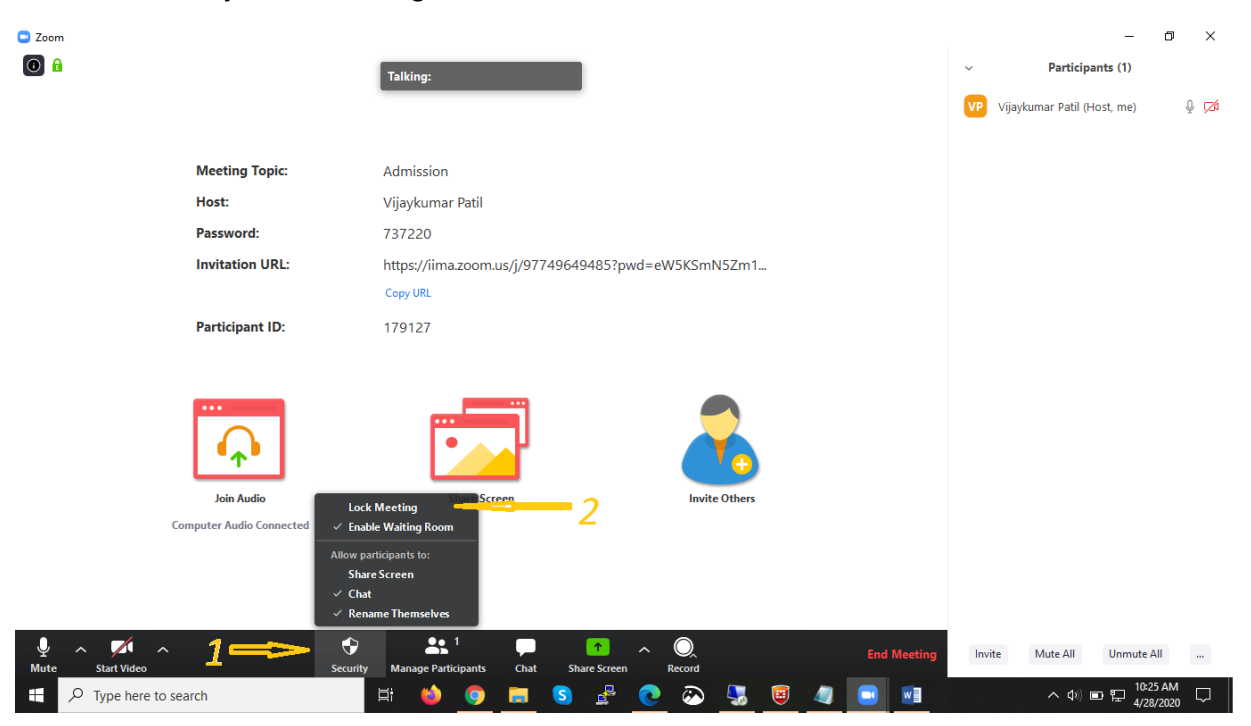

**Step 11.** During meeting you can mute yourself also turn on/off your video and you can record the entire meeting as shown below.

- 1. To Mute / Unmute
- 2. To On / Off Video
- 3. To Record Meeting

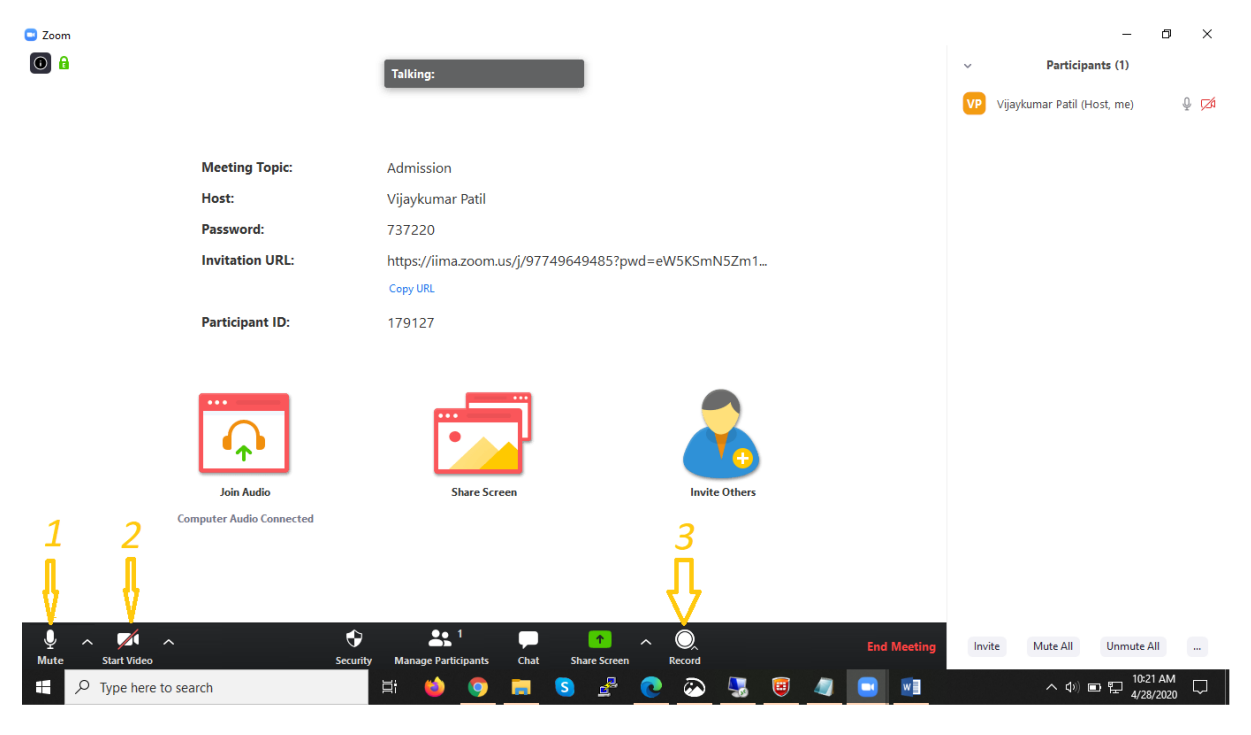

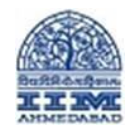

**Step 12.** You can also share your screen during meeting as shown below.

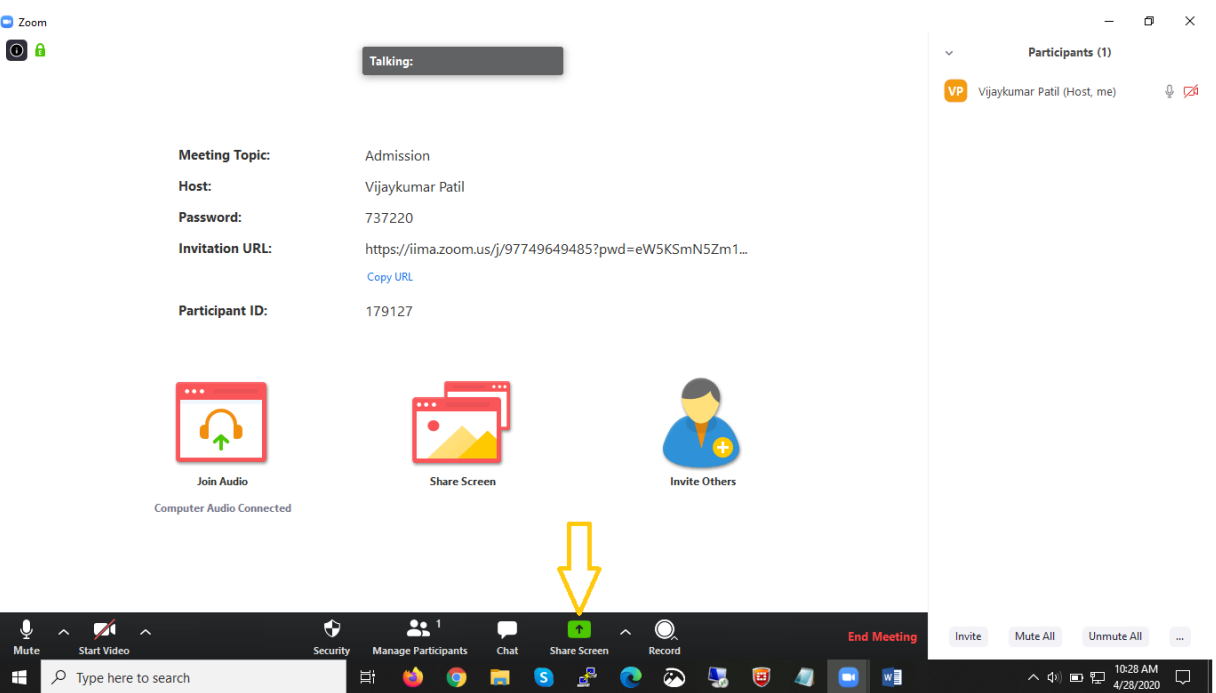

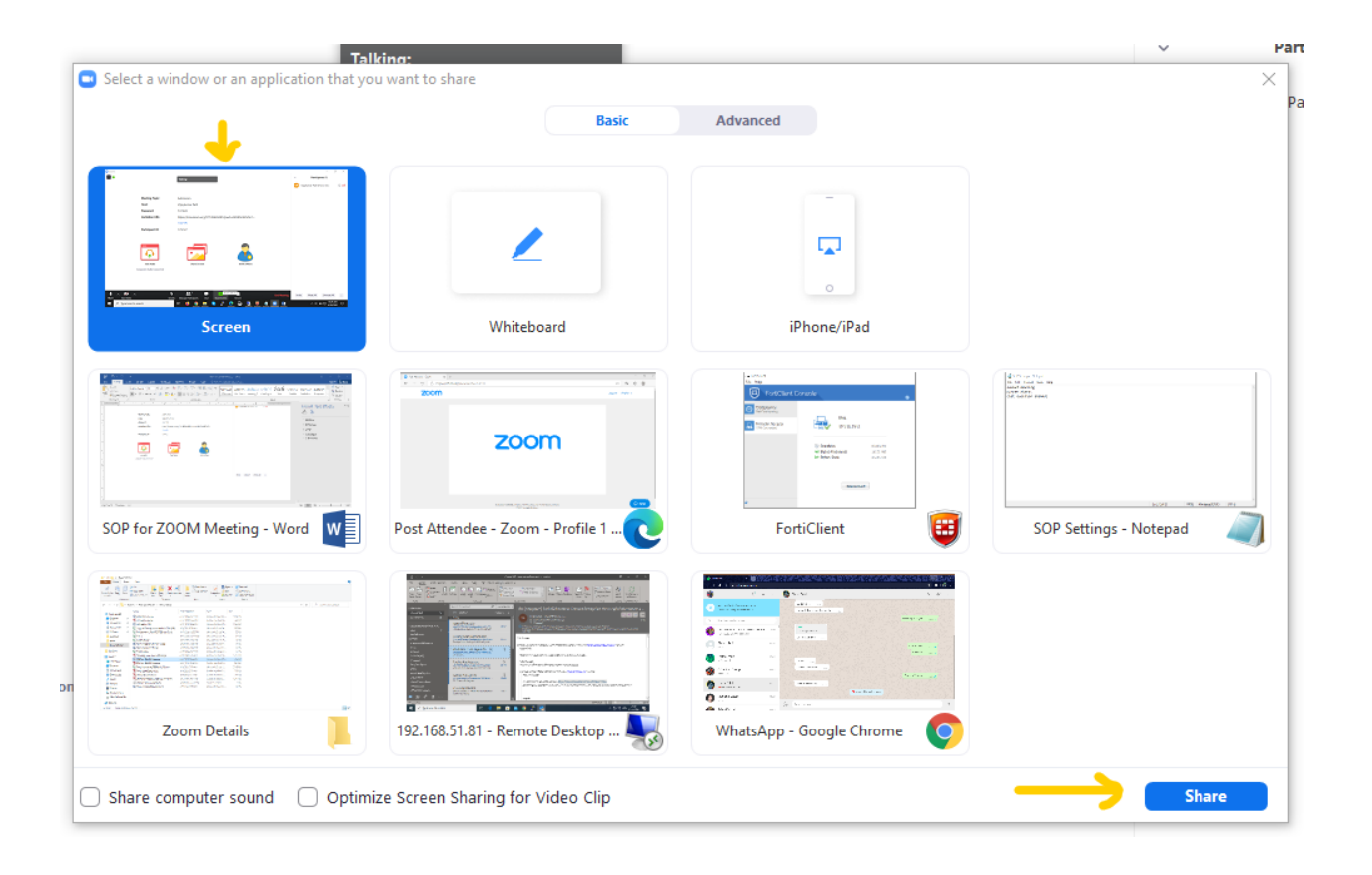

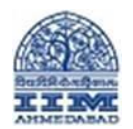

## **Creating and conducting Online Meetings with ZOOM**

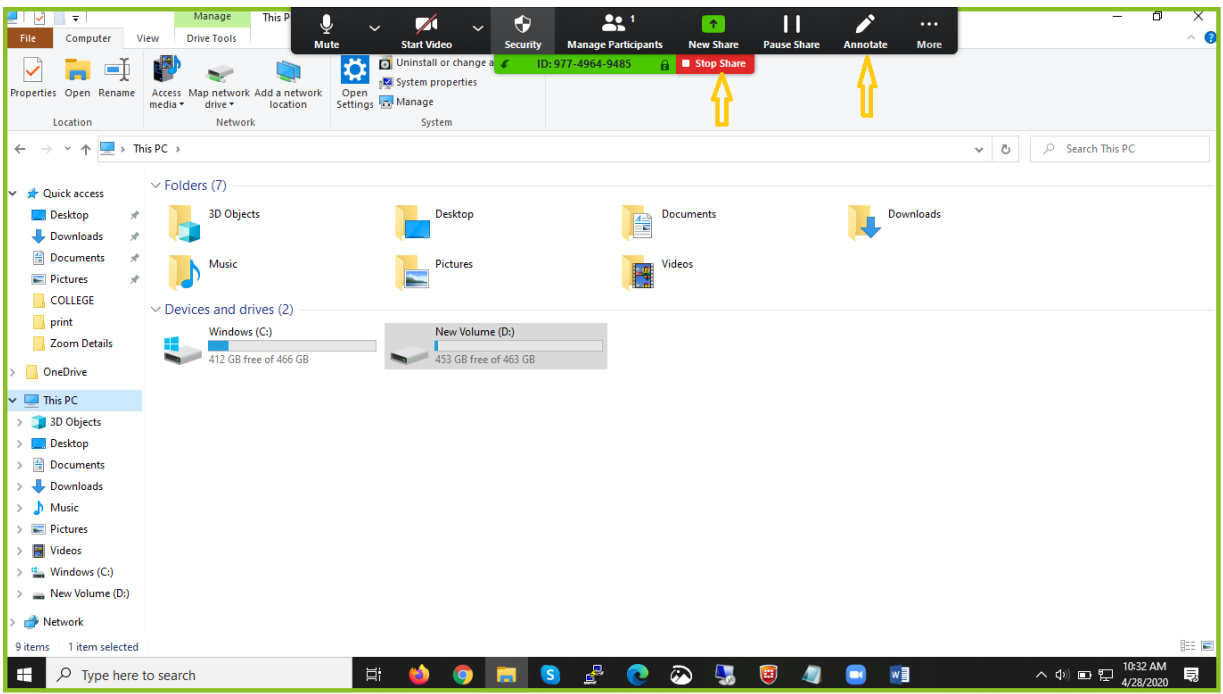

**Step 13.** You can Chat with participants also. Private chat option is also there for one to one chatting.

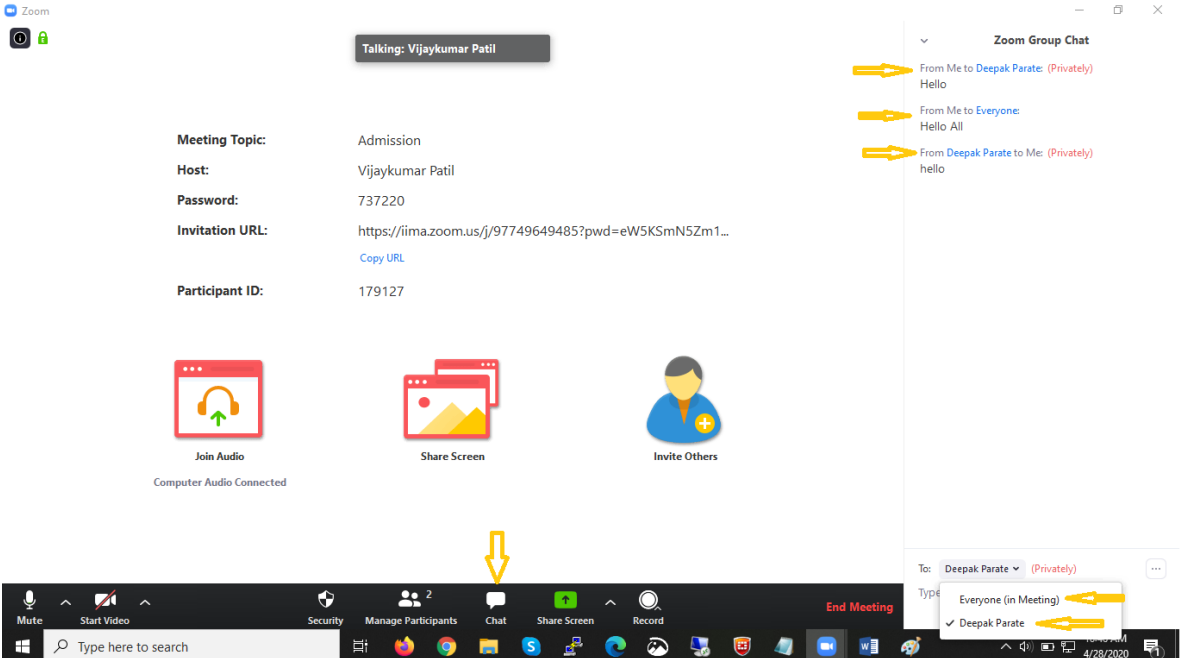

**Step 14.** To end the meeting click on End Meeting.